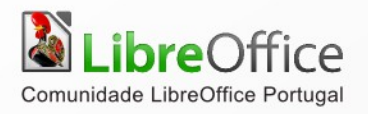

# LibreOffice

# **FERRAMENTA DE APRESENTAÇÕES**

# Impress

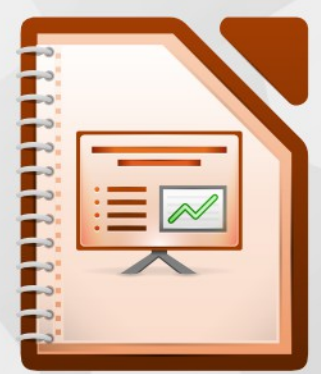

LibreOffice é uma marca registada pela The Document Foundation. Mais informação disponível em http://pt.libreoffice.org

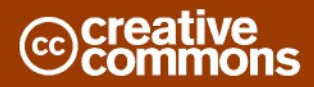

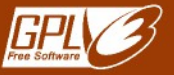

# **Direitos de autor**

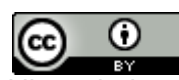

Este trabalho foi licenciado com uma Licença *[Creative Commons - Atribuição 3.0 Não Adaptada](http://creativecommons.org/licenses/by/3.0/deed.pt)* ou superior em conjunto com GNU General Public License v3+ ou superior.

Todas as restantes marcas registadas presentes neste manual pertencem às respectivas entidades.

#### **Ficha Técnica**

Título: Ferramenta de apresentações Impress Capa: Christoph Noack, Klaus-Jürgen Weghorn, Jean Hollis Weber, Drew Jensen 3ª Edição Editor: ISCTE – Instituto Universitário de Lisboa, Lisboa 2014 ISBN: 978-989-732-245-7

#### **Autor(es)**

Adriano Afonso

#### **Feedback**

Envie os seus comentários ou sugestões sobre este documento para: *[http://wiki.documentfoundation.org/PT/Main\\_Page](http://wiki.documentfoundation.org/PT/Main_Page) <http://wiki.documentfoundation.org/PT/Documentation>*

#### **Agradecimentos**

Sérgio Ramos Paulo Galvão

#### **Acordo Ortográfico**

Este documento foi redigido ao abrigo do Acordo Ortográfico de 1990.

# Índice

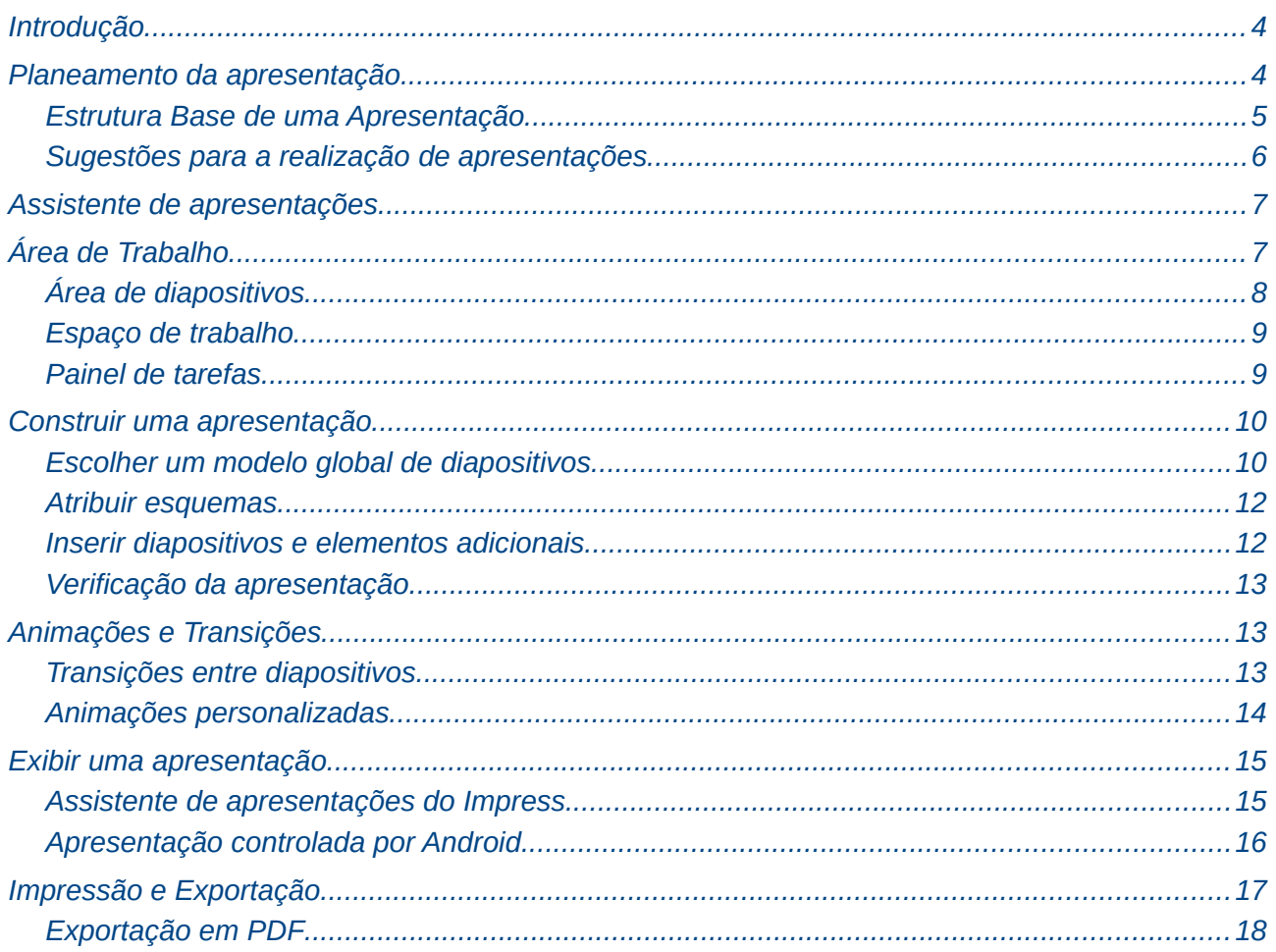

## <span id="page-3-1"></span>**Introdução**

O Impress é o pacote de ferramenta de apresentações ou apresentação electrónica do LibreOffice. Permite ao utilizador criar uma apresentação com elementos muito diversos, tais como texto, listas normais ou numeradas, tabelas, e uma vasta gama de objectos gráficos. O Impress, à semelhança do restante pacote, também inclui estilos de texto predefinidos. Com o pacote são disponibilizados modelos de diapositivos, mas recentemente foi criado um repositório em *<http://templates.libreoffice.org/template-center>* onde se podem descarregar livremente outros modelos seleccionado "Presentation-Templates".

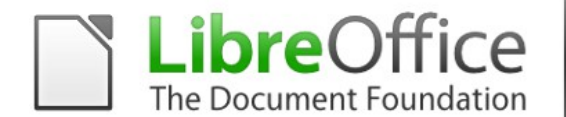

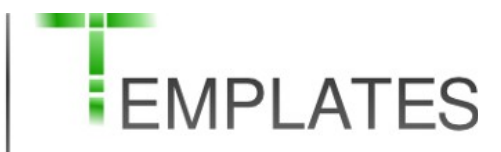

Este capítulo inclui instruções, imagens e sugestões úteis para guiar os novos utilizadores através do ambiente do Impress à medida que é criada uma apresentação simples.

#### <span id="page-3-0"></span>**Planeamento da apresentação**

A criação de uma boa apresentação requer sempre um correcto planeamento. Em primeiro lugar é importante definir qual a finalidade da apresentação. Por exemplo, reunir um conjunto de fotografias digitais numa apresentação exige pouquíssimo planeamento. Ao contrário, utilizar uma apresentação para transmitir conhecimento a outras pessoas sobre uma determinada temática exige um pouco mais de método, cuidado e estruturação.

Decidir sobre qual a finalidade da apresentação permite ter uma visão mais global sobre o projecto, para além de permitir definir uma série de objectivos. A lista seguinte permite classificar alguns dos tipos de apresentações e imediatamente definir também, quer o conteúdo, quer a seriedade que a apresentação deve tomar.

- Transmitir conhecimento;
- Apresentação da empresa;
- Apresentação de produto;
- Conferência;
- Comunicado;
- Defesa de Investigação (Mestrado, Doutoramento, etc.);

Obviamente cada uma das classificações irá ter as suas características muito próprias que não são objectivo deste manual definir, mas permite remeter às seguintes questões que devem de ser colocadas durante o planeamento da apresentação.

- Quem irá ver a apresentação?
- Qual o seu propósito?
- Oual o assunto que trata?
- Quanto tempo terá disponível? (10min? 30min? 1h?)
- Qual deverá ser a sua estrutura de níveis de destaque?
	- E quão detalhado(a) deverá esta ser?
- Deverá ser tocado um ficheiro de som?
- É importante incluir um filme? De quanto tempo?
- Será desejável inserir animações?
- Como deverão ser as transições entre os diapositivos?

Estas são algumas das muitas questões que deverão ser formuladas, respondidas e anotadas antes de criar a apresentação.

É importante lembrar que não é sempre necessário, nesta fase, dispor de respostas específicas a cada questão. Criar uma estrutura de destaques ou tópicos é extremamente importante. Deverá ter uma ideia de quais serão os conteúdos de alguns dos diapositivos, e poderá ter apenas uma ideia geral do que se pretende colocar em alguns dos diapositivos.

É sempre possível aplicar alterações ao longo da construção. A estrutura ou a organização dos diapositivos também poderá ser alterada de modo a reflectir as alterações efectuadas sobre os os mesmos.

#### <span id="page-4-0"></span>**Estrutura Base de uma Apresentação**

A estrutura base de apresentação que se apresenta a seguir serve de modelo a qualquer apresentação de âmbito profissional ou académico. Estas orientações permitem ao futuro palestrante, orador ou apresentador preparar e preparar-se para que a apresentação corra dentro do previsto.

Em primeiro lugar a apresentação deve estar preparada para o palestrante apresentar-se e apresentar o nome ou tópico da apresentação de forma simples e clara.

- "Olá, chamo-me/o meu nome é \_\_\_\_\_\_ e o tema da minha apresentação é\_\_\_\_\_\_\_\_\_."
- "Bom dia, obrigado por terem vindo à minha apresentação. Chamo-me/O meu nome é \_\_\_\_\_\_ e hoje falarei de \_\_\_\_\_\_\_\_\_."

De seguida, imediatamente captar a atenção da audiência, fornecendo alguns dados importantes/interessantes para a abertura do tópico.

- "Sabiam que...";
- "25% da população…";
- "O problema afecta…".

De igual forma, e na sequência do ponto anterior, informar a audiência sobre algo importante que tenha sido descoberto/que seja relevante para a contextualização do tópico/que ligue ao tópico.

- "Estudos comprovam que…";
- "A estatísticas diz-nos que…";
- "Os resultados apontam para…".

Por fim é importante expor rapidamente a estrutura da sua apresentação.

- Recorrer a um sumário.
- "Debruçar-me-ei, primeiramente, …"; "Depois, focarei…"; "Por fim, apresentarei…".

# <span id="page-5-0"></span>**Sugestões para a realização de apresentações**

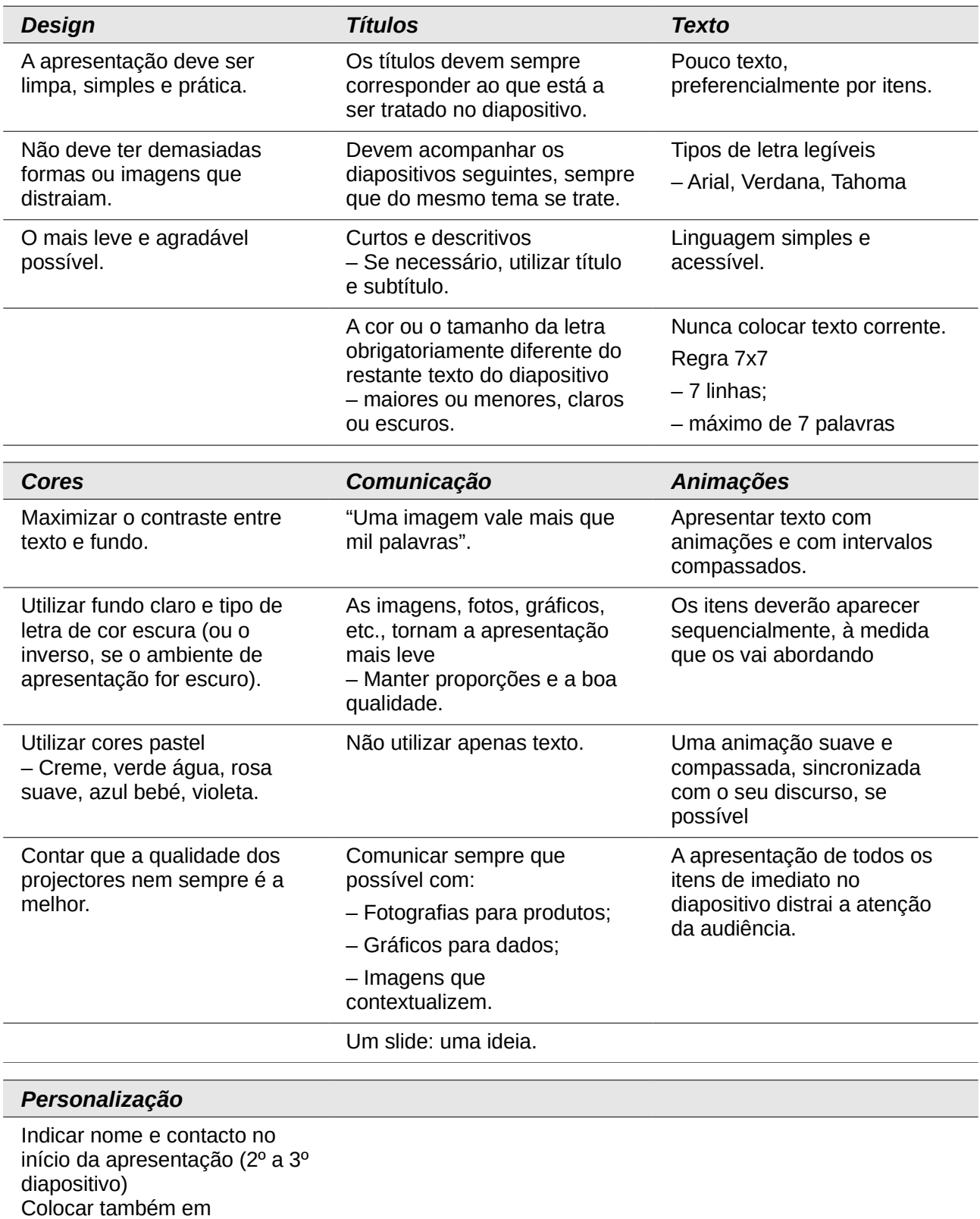

cabeçalho ou rodapé.

# <span id="page-6-1"></span>**Assistente de apresentações**

Aquando da abertura do Impress, aparece de imediato o "**Assistente de apresentações**".

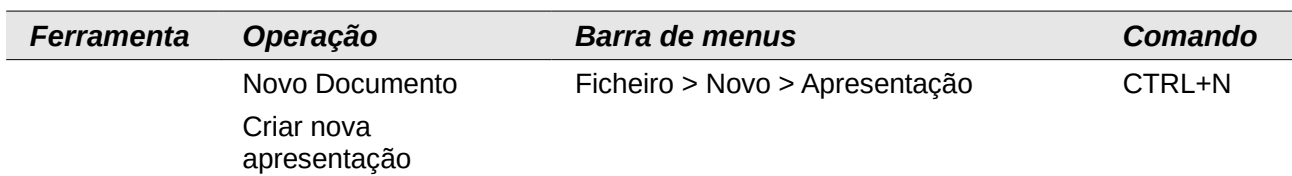

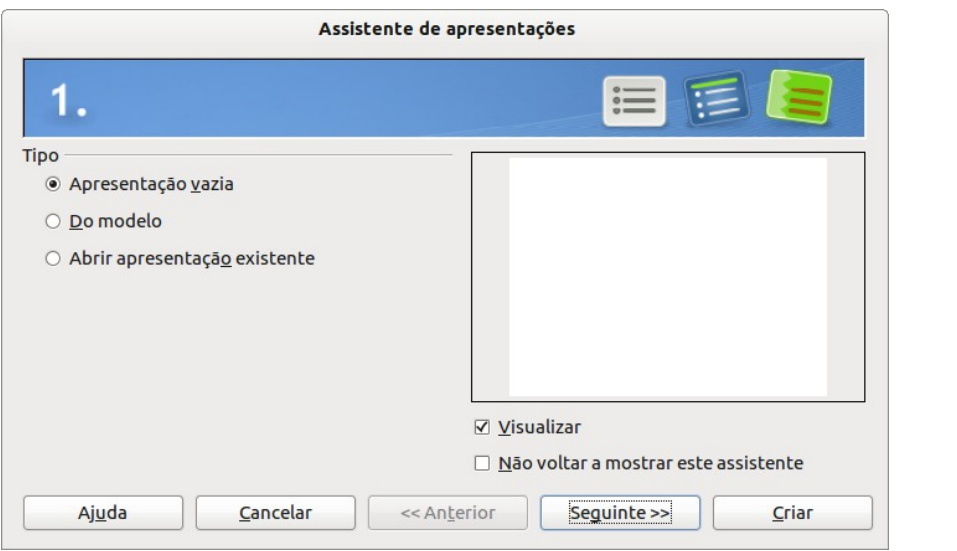

O assistente irá conduzir às diversas opções e configurações que poderá ter a apresentação. Ao clicar "**Criar**" irá ser aberta de imediato uma apresentação vazia, quer de elementos, quer de formatações.

De outra forma, clicando em "**Seguinte**" o "**Assistente de apresentações**" guiará o utilizador para a escolha do modelo, mostrando uma pré-visualização, na janela seguinte escolher a transição entre diapositivos e respectiva velocidade junto o tipo de apresentação, "**Automática**" ou "**Padrão**" (manual).

# <span id="page-6-0"></span>**Área de Trabalho**

A imagem abaixo representa a área onde irá ser construída a apresentação. Primeiramente, será descrita a finalidade de cada uma das zonas da janela e posteriormente será descrito como usar cada uma das zonas com vista à construção da apresentação.

A janela principal é dividida em três áreas: a área de "**Diapositivos**", o "**Espaço de trabalho**" e a área de **"Tarefas".** A área de "**Diapositivos**" apresenta miniaturas dos diapositivos. A partir deste espaço pode-se escolher um diapositivo individualmente e executar diversas operações de ajuste. O "**Espaço de trabalho**" é a área em que a maior parte do trabalho é realizado para criar cada diapositivo individualmente. A área de "**Tarefas**" dá acesso a um grupo de cinco tarefas que afectam o modelo global, o esquema gráfico, a animação personalizada e as transições entre os diapositivos da apresentação.

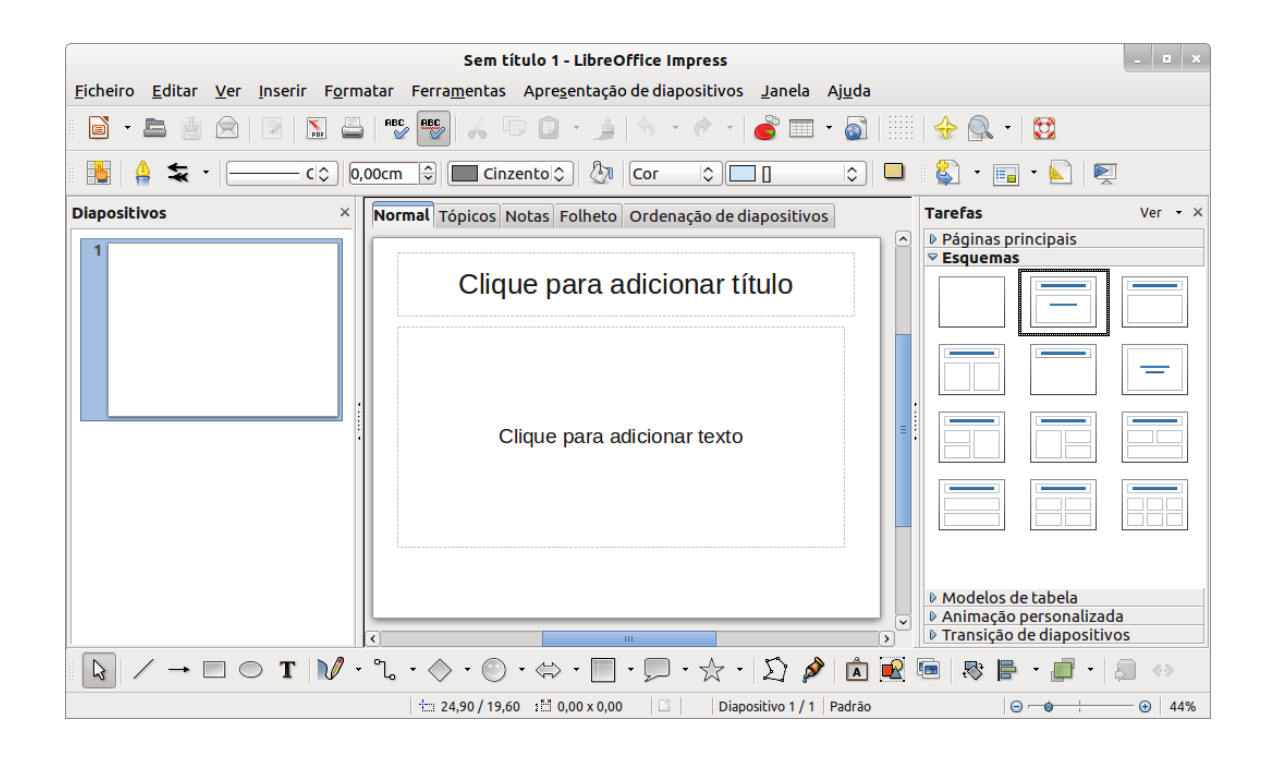

#### <span id="page-7-0"></span>**Área de diapositivos**

A área de "**Diapositivos**" contém as miniaturas dos diapositivos da apresentação. Estes encontram-se pela ordem em que serão mostrados durante a apresentação. Clicando sobre um diapositivo, este fica seleccionado e colocado no "**Espaço de trabalho**".

Diversas operações podem ser executadas sobre um ou mais diapositivos presentes na área de "**Diapositivos**" com um clique direito do rato:

- Adicionar novos diapositivos em qualquer posição dentro da apresentação, mas nunca antes do primeiro diapositivo.
- Assinalar um diapositivo como oculto, para que não seja mostrado ao exibir-se a apresentação (ou esperar com o cursor do rato em cima da miniatura 2 segundos e escolher "**Ocultar diapositivo**").
- Eliminar da apresentação um diapositivo que já não tenha interesse.
- Renomear um diapositivo.
- Copiar ou mover o conteúdo de um diapositivo para outro (copiar e colar ou cortar e colar, respectivamente).

Também é possível executar as seguintes operações com o clique direito do rato, embora existam outras formas mais eficientes que serão vistas posteriormente:

- Modificar a transição que se segue ao diapositivo ou a cada diapositivo de um grupo de diapositivos.
- Modificar a sequência dos diapositivos na apresentação.
- Modificar o modelo do diapositivo (abre-se uma janela que permite carregar o nosso modelo).
- Modificar o esquema gráfico de um grupo de diapositivos em simultâneo (isto exige a utilização da secção Esquemas da Área de tarefas).

#### <span id="page-8-1"></span>**Espaço de trabalho**

O "**Espaço de trabalho**" apresenta cinco separadores: **"Normal",** "**Tópicos**", **"Notas",** "**Folheto**" e "**Ordenação de diapositivos**". Estes separadores chamam-se "**Botões de vista**". A secção "**Espaço de trabalho**" encontra-se sob os "**Botões de vista**". Nesta área reúnem-se os vários elementos do diapositivo.

Cada vista está concebida para facilitar a realização de certas tarefas.

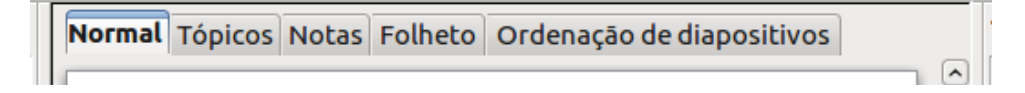

- A vista "**Normal**" é a vista principal para criar diapositivos individuais. Deve-se utilizar esta vista para criar e formatar, bem como para adicionar texto, gráficos e efeitos de animação. Muitas das restantes secções deste capítulo descrevem como criar e editar diapositivos na vista "**Normal**".
- A vista de "**Tópicos**" mostra, em formato de lista, os títulos dos tópicos, listas com marcas e listas numeradas para cada diapositivo. Utiliza-se esta vista para reconfigurar a ordem dos diapositivos, editar títulos e cabeçalhos, redefinir a ordem de itens de uma lista ou adicionar novos diapositivos.
- A vista de "**Notas**" permite adicionar notas a cada diapositivo que não são exibidas durante a apresentação. Basta clicar na expressão "Faça clique para adicionar notas e começar a escrever". É possível redimensionar a caixa de texto das notas: para tal utilizar as pegas de redimensionamento verdes e movê-las colocando o cursor sobre o contorno e nessa altura clicar e arrastar. Também é possível efectuar mudanças no estilo do texto, usando a tecla F11.
- A vista de "**Folheto**" permite imprimir os diapositivos sob a forma de folheto. Pode escolher-se um, dois, três, quatro ou seis diapositivos por página, em "**Área de tarefas > Esquemas**". Esta escolha determina quantas miniaturas ficam visíveis. As miniaturas podem ser reorganizadas nesta vista, simplesmente arrastando e largando no local desejado.
- A vista de "**Ordenação de diapositivos**" mostra, de forma ordenada, uma miniatura de cada diapositivo. Utiliza-se esta vista para reordenar a ordem dos diapositivos, produzir uma apresentação temporizada ou adicionar transições entre os diapositivos seleccionados.

#### <span id="page-8-0"></span>**Painel de tarefas**

O Painel de "**Tarefas**" apresenta quatro secções:

- "**Páginas Principais**": aqui define-se o estilo de página que será usado na apresentação. O Impress traz cinco modelos globais de diapositivos. Um deles, "**Predefinição**", é em branco e os restantes trazem um fundo por defeito.
- "**Esquemas**": aparecem aproximadamente vinte esquemas disponíveis (depende das versões). Pode-se aplicar e/ou modificar de acordo com as necessidades.
- "**Modelos de tabela**": onde se pode encontrar algumas formatações para aplicar nas tabelas.
- "**Animação personalizada"**: Aparece uma variedade de animações aplicáveis aos elementos seleccionados no diapositivo. É possível adicionar animação a um diapositivo e mais tarde modificá-la ou removê-la.
- "**Transição de diapositivos**": encontram-se disponíveis vários tipos de transições, incluindo "**Sem transição**". Pode-se definir também a velocidade de transição: lenta, média ou rápida. É possível ainda escolher entre transição automática ou manual e durante quanto tempo mostrar o diapositivo seleccionado (apenas no modo de transição automática).

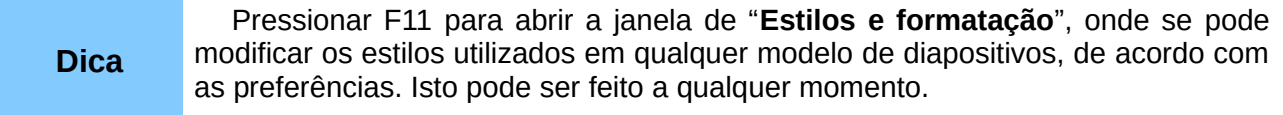

### <span id="page-9-1"></span>**Construir uma apresentação**

Este processo começa com a definição das características básicas dos diapositivos. Essas determinam qual o modelo global que vai ser aplicado aos diapositivos e a sua aparência.

#### <span id="page-9-0"></span>**Escolher um modelo global de diapositivos**

Um modelo global é um diapositivo que apresenta um conjunto de características e que é utilizado como ponto de partida para criar outros diapositivos. Estas características incluem o fundo, objectos em segundo plano, formatação de todo o texto a utilizar e eventuais gráficos de fundo.

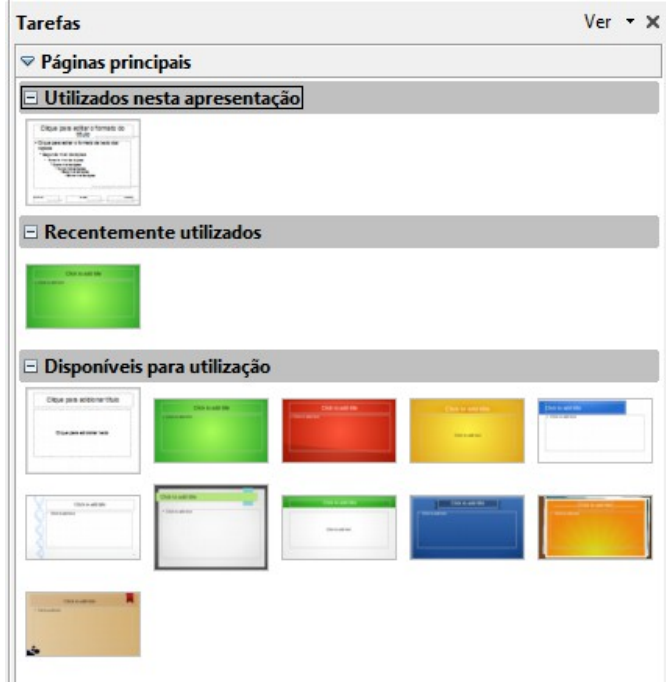

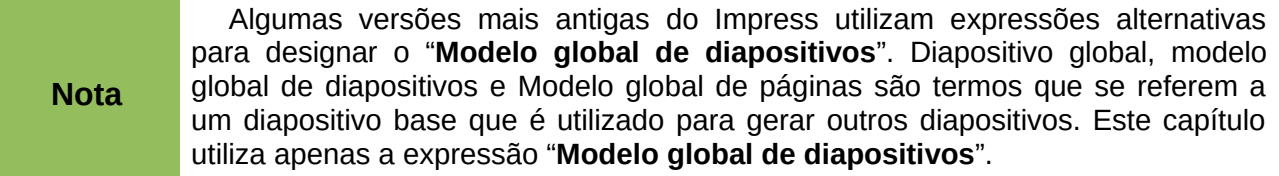

Numa apresentação simples, existe normalmente apenas um modelo global. Todos os diapositivos são criados adicionando elementos ao modelo global. É possível aplicar outro modelo para alguns dos diapositivos, se assim se desejar.

Primeiro convém determinar os estilos a usar na apresentação. Existem predefinidos cinco modelos globais de diapositivos, que se encontram na secção "**Páginas principais**" da área de "**Tarefas**". O utilizador terá a possibilidade de escolher aquele que mais se aproxima do que pretende.

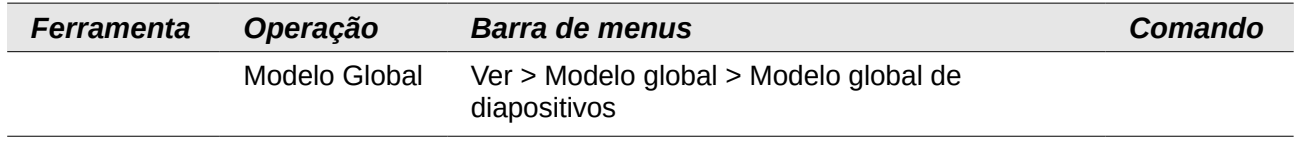

Para poder alterar o modelo, deverá aceder ao menu "**Ver**" para abrir a vista de modelos globais.

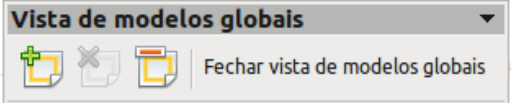

A partir do modelo "**Predefinição em branco**", é possível criar modelos pessoais, ajustados às necessidades de cada apresentação.

A qualquer momento da construção da apresentação é também possível efectuar alterações ao modelo global escolhido. As alterações que poderão ser realizadas deverão fazer uso dos estilos. Como nos restantes pacotes do LibreOffice, a tecla F11 abre a janela de "**Estilos e formatação**".

A opção de "**Estilos de apresentação**" no topo da janela de "**Estilos e formatação**" deverá estar seleccionado. Caso não esteja, deverá ser activada. Dos catorze estilos existentes, todos podem ser personalizados, mas ainda não é possível adicionar novos estilos. Para modificar qualquer um deles, clicar com o botão direito do rato no nome do estilo e seleccionar "**Modificar**" no menu que aparece.

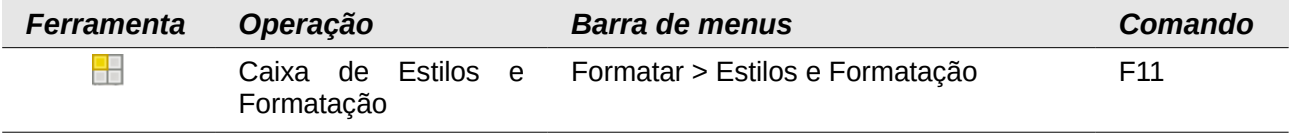

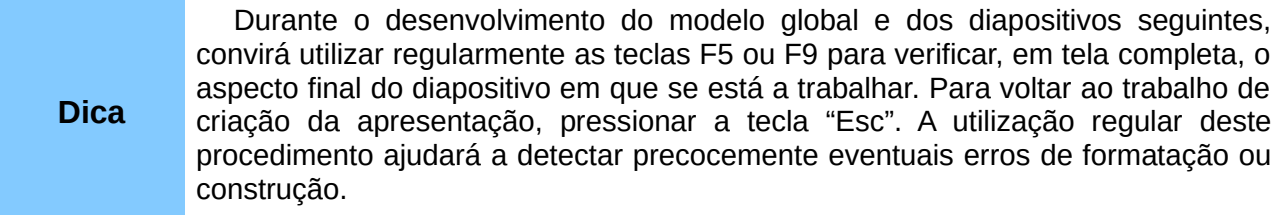

#### <span id="page-11-1"></span>**Atribuir esquemas**

O primeiro diapositivo é habitualmente a "página de entrada" da apresentação. Qualquer um dos esquemas é aplicável, mas o "Texto centrado" ou "Diapositivo de título" (que contém uma secção para um subtítulo) são os mais adequados para primeiro diapositivo. É boa prática mantêlo bastante simples. Os restantes esquemas são habitualmente mais apropriados para os diapositivos seguintes na apresentação, ou para apresentações de maior complexidade. Todos os esquemas sugeridos contêm uma secção de título no seu topo.

Para atribuir um "**Esquema**" a um diapositivo, basta em primeiro lugar ter o diapositivo seleccionado na área de "Diapositivos" e depois clicar em cima do esquema a atribuir na área "Esquemas" do lado direito.

Para criar o título no diapositivo, deverá ser dado um clique na frase "**Faça clique para adicionar título**" e seguidamente digitar o respectivo título.

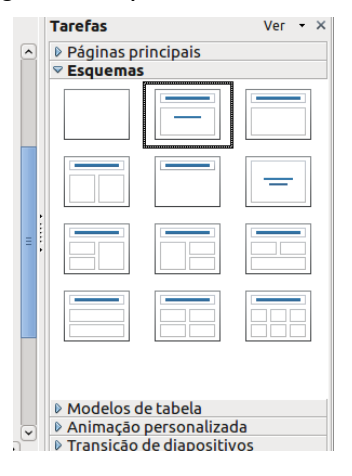

#### <span id="page-11-0"></span>**Inserir diapositivos e elementos adicionais**

Inserir novos diapositivos é um processo a repetir para cada diapositivo individual. Se um modelo global estiver a ser utilizado, só apenas terá de existir a preocupação de atribuir "**Esquemas**" respectivamente a cada diapositivo.

Para iniciar a construção da apresentação, poderão ser inseridos os diapositivos que as quantidades de itens indiquem ser necessários. Agora poderão ser aplicados os esquemas que mais se adequam a cada um dos conteúdos. Somente após a operação de introdução de todo o conteúdo deverá haver a preocupação de inserir efeitos especiais, tais como as animações personalizadas e transições de diapositivos.

Aconselha-se então a seguir os seguintes passos.

**Passo 1**: Inserir um novo diapositivo.

• Clicar com o botão direito do rato no diapositivo actual e seleccionar "**Diapositivo > Novo diapositivo**" no menu de contexto.

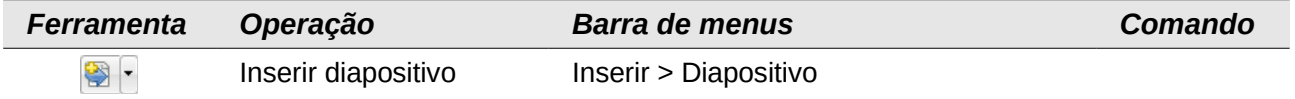

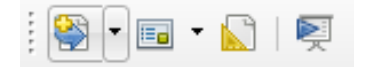

**Passo 2**: Aplicar o esquema de diapositivos que melhor se adapta ao conteúdo. Se o diapositivo consiste em apenas um título e uma imagem, gráfico ou folha de cálculo, inseri-los como objecto OLE é o mais simples do que utilizando o menu Inserir.

**Passo 3**: Modificar os elementos do diapositivo. Nesta fase, o diapositivo consistirá apenas no que se encontrar no modelo global e no que pertencer ao esquema de diapositivos escolhido. Agora é possível remover elementos indesejados, adicionar elementos necessários (imagens e objectos OLE) e inserir texto.

#### <span id="page-12-2"></span>**Verificação da apresentação**

Quando a construção da apresentação estiver terminada, convém rever a apresentação e responder a algumas das seguintes perguntas para verificar se a apresentação está a ser bem planeada. Tentar executar a apresentação pelo menos uma vez antes de responder. Podem surgir mais perguntas do que as listadas abaixo.

- 1. Os diapositivos estão na ordem correcta? Se não, alguns deles terão de ser (re)movidos.
- 2. Inserir mais um diapositivo tornaria um tópico em particular mais claro? Em caso afirmativo, será necessário criar o diapositivo.
- 3. Inserir animações personalizadas melhorará alguns diapositivos? Se sim, devem ser aplicadas individualmente.
- 4. Alguns diapositivos deverão apresentar um efeito de transição diferente do de outros? As transições desses diapositivos precisam então de ser alteradas.
- 5. Algum diapositivo parece ser dispensável? Se for o caso, haverá que eliminá-lo da apresentação.

Se um ou mais diapositivos parecerem desnecessários, estes podem ser apenas ocultados. A apresentação pode ser exibida de novo para certificar de que tudo está em conformidade com o planeado.

Após serem respondidas todas estas e outras perguntas, deverão ser efectuadas as alterações necessárias. Isto é feito da melhor forma na vista de "**Ordenação de diapositivos**". Se for necessário criar um ou mais novos diapositivos, estes podem ser criados seguindo os passos enumerados no ponto anterior.

# <span id="page-12-1"></span>**Animações e Transições**

#### <span id="page-12-0"></span>**Transições entre diapositivos**

Através do painel de "**Tarefas**" é possível aceder à opção "**Transição de diapositivos**". Se ainda não foram atribuídas quaisquer transições durante a fase do "**Assistente de apresentações**", provavelmente o primeiro diapositivo terá a mesma transição que os diapositivos restantes, a transição predefinida, "**Avançar diapositivo > Ao clique do rato**".

Se é intenção que cada diapositivo seja mostrado durante um certo intervalo de tempo, deverá ser escolhida a opção "**Automaticamente após**" em que é possível definir a quantidade de segundos que cada diapositivo é apresentado. Ao clicar em "**Aplicar a todos os diapositivos**", esta definição é automaticamente aplicada a todos os diapositivos da apresentação.

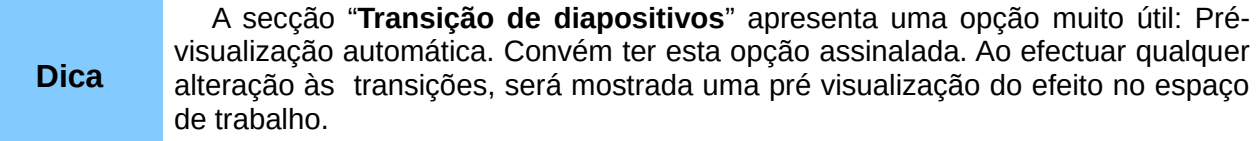

Podem ser introduzidas as seguintes alterações às transições de diapositivos:

- Sob "Aplicar aos diapositivos seleccionados" encontra-se uma lista de transições de diapositivos.
	- A caixa "**Visualização automática**" deverá estar assinalada.
	- Clicar sobre uma das opções da lista de transições.
	- Observar os efeitos da transição seleccionada.
- Sob "**Modificar transição**" encontram-se duas listas pendentes.
	- Seleccionar a "**Velocidade**": "Lenta", "Média", "Rápida".
	- Seleccionar um som da lista "**Áudio**", se assim se pretender.
	- Após efectuar as eventuais selecções, clicar sobre "**Aplicar a todos os diapositivos**", para atribuir a todos a mesma transição.
- Utilizamos "**Reproduzir**" e "**Apresentação de diapositivos**" para exibir um ou mais diapositivos da apresentação.
	- Clicar sobre "**Reproduzir**" tem o mesmo efeito do que manter assinalada a caixa "**Prévisualização automática**": exibir um único diapositivo com o seu efeito de transição.
	- "**Apresentação de diapositivos**" inicia a apresentação com o diapositivo seleccionado e continua-a até ao fim.

#### <span id="page-13-0"></span>**Animações personalizadas**

Para activar as opções das animações, clicar no painel de "**Tarefas**" em "**Animação personalizada**". Para criar uma animação deverá em primeiro lugar ser seleccionado um objecto a ser animado (texto, bloco de texto, imagem, gráfico, etc), e em "**Modificar efeito**", clicar em "**Adicionar...**", escolher o efeito pretendido e, por fim, clicar em "**Aceitar**".

Aparecerão agora todos os campos por baixo activados.

- **Iniciar** 
	- "**Ao clique**" a animação só é apresentada sempre que clicar no rato;
	- "**No anterior**" a animação é apresentada paralelamente com a animação anterior:
	- "**Após o anterior"** a animação é apresentada depois da animação anterior.
- **Propriedade** 
	- O botão "**...**" (Opções do efeito) tem diversas opções, entre as quais se destaca, no separador "**Intervalo de tempo**", o **"Retardar",** que retarda a animação os segundos que forem especificados.
- Velocidade especifica a velocidade da animação.

Para que a animação seja atribuída e processada devidamente, cada uma das selecções/objectos devem ser animados sempre individualmente. Notar que na caixa, debaixo de "**Velocidade**" ficam disponíveis em todos os itens que foram animados. As setas ao lado de "**Alterar ordem**:" permitem-lhe alterar a ordem das animações, permitindo corrigir eventuais erros de sequência.

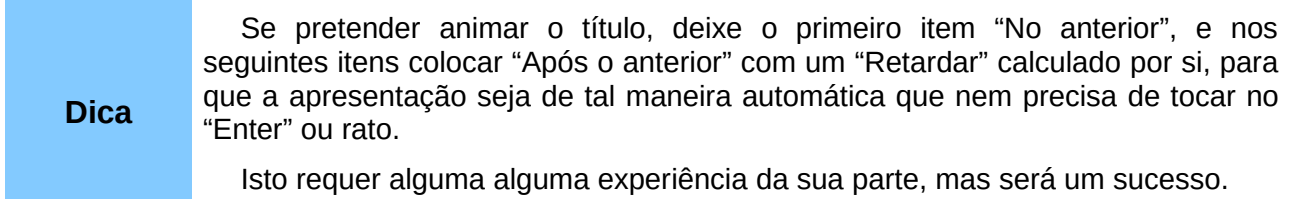

# <span id="page-14-1"></span>**Exibir uma apresentação**

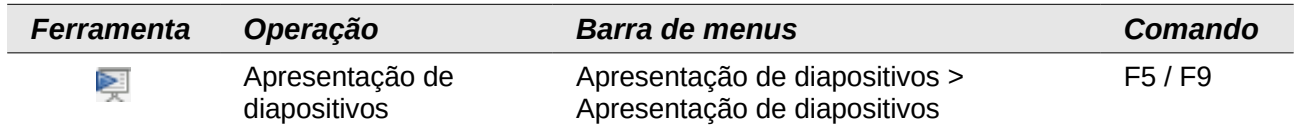

Se a transição de diapositivos for "Automaticamente, após x segundos", a apresentação desenrolar-se-á por si mesma.

Se a transição de diapositivos for "Ao clique do rato" (através do clique do rato), para avançar de um diapositivo para o próximo é necessário executar um dos processos:

- Utilizar as teclas direccionais para ir para o próximo diapositivo ou recuar para o anterior.
- Clicar com o rato para avançar para o próximo diapositivo.
- Premir no teclado a barra de espaço para avançar para o próximo diapositivo.
- Premir a tecla "Enter" para o próximo diapositivo.
- Premir a tecla "Backspace" para ou recuar para o anterior.

Para, a qualquer momento, inclusive no fim, abandonar o modo de exibição da apresentação, pressionar a tecla "Esc".

#### <span id="page-14-0"></span>**Assistente de apresentações do Impress**

Uma das ferramentas mais úteis que se pode ter durante a exibição de uma apresentação é aquela que nos permita saber qual o próximo diapositivo, que mostre as notas escritas em "**Notas**", o tempo decorrido da apresentação e a quantidade de diapositivos que restam.

Isto permite ao palestrante controlar a sua apresentação de forma muito eficaz, para além de ajudá-lo, por exemplo, através das notas inseridas pelo mesmo, lembrando-lhe o que deve ou não dizer em cada diapositivo.

O Impress activa automaticamente esta ferramenta sempre que o modo de duplo monitor esteja activo, ou monitor do portátil mais o projector esteja activo (cuidado, não é activado se estiver em modo espelho).

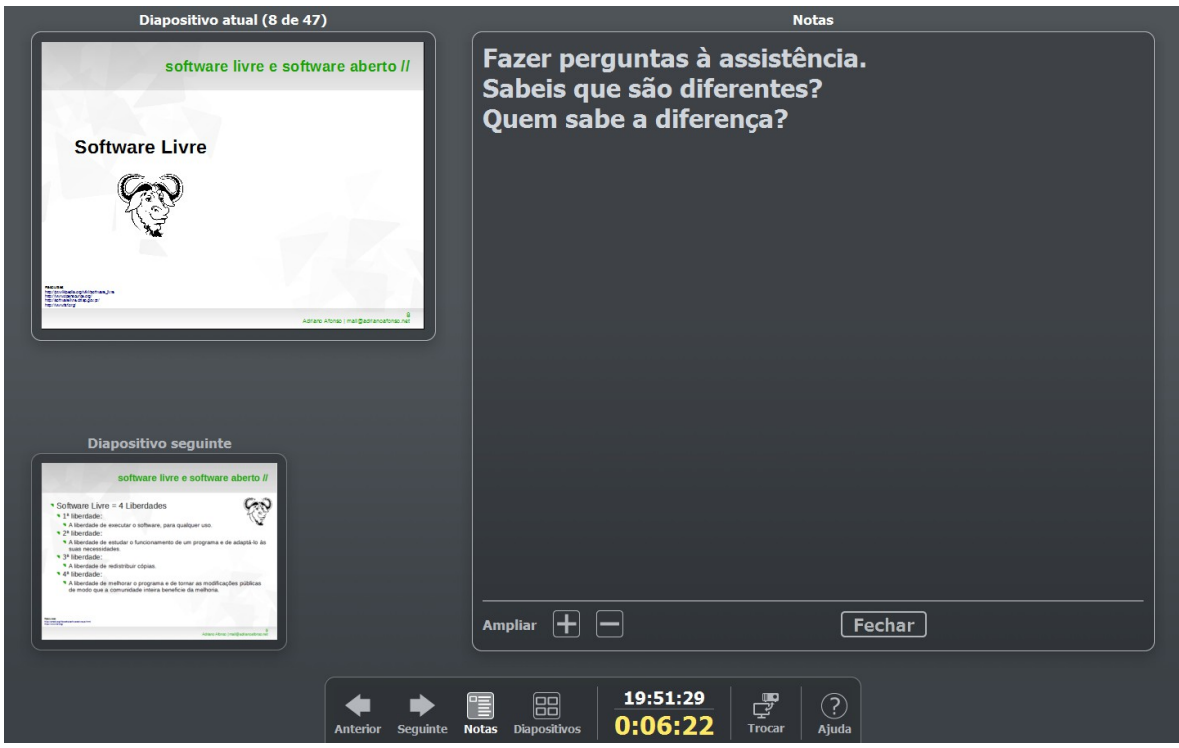

#### <span id="page-15-0"></span>**Apresentação controlada por Android**

A partir da quarta versão do LibreOffice, foi lançada uma aplicação para Android que permite controlar remotamente as apresentações do Impress. Esta aplicação permite controlar as apresentações como se de um rato ou *presenter* se tratasse, pré-visualizando os diapositivos em modo similar a um livro e ainda permite a visualização das notas. A aplicação pode ser instalada gratuitamente em qualquer dispositivo Android através do Google Play<sup>[1](#page-15-1)</sup>, onde também pode ser encontrada uma descrição e respectivos requisitos.

Para poder controlar a apresentação, é preciso primeiro configurar o Impress para este permita o controlo remoto. Com o Impress aberto, "**Ferramentas > Opções >** escolher **LibreOffice Impress > Geral >** secção **Apresentação**" e activar a caixa de verificação "**Ativar controlo remoto**".

Se o computador tiver Bluetooth é nesta altura que deve ser activado, assim como o Bluetooth do dispositivo Android (nem sempre é activado automaticamente e correctamente). De seguida, depois de instalada a aplicação, abrir e será mostrada a primeira imagem da sequência seguinte.

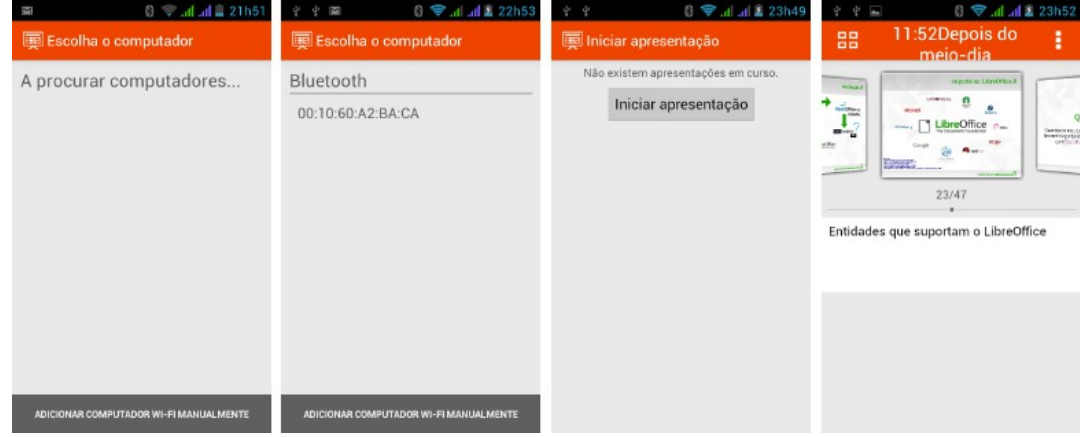

<span id="page-15-1"></span>1 https://play.google.com/store/apps/details?id=org.libreoffice.impressremote&hl=pt\_PT

Na primeira fase que equivale à primeira imagem à direita, a aplicação irá procurar os computadores (mais concretamente os dispositivos Bluetooth) disponíveis. Assim que estes forem encontrados, aparecerão listados por baixo do título "**Bluetooth**" (segunda imagem). Se esse for o dispositivo do computador que contem a apresentação, tocar em cima e aparecerá um ecrã igual ao da terceira imagem.

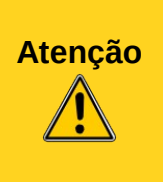

É importante notar que os dispositivos aparecem, na altura da edição deste manual, ainda na versão 1.0.6, apenas com o endereço MAC do dispositivo Bluetooth, e não com o nome do dispositivo. Convém efectuar todos os testes anteriormente, e se necessário guardar o endereço MAC (bastará os últimos dois blocos, ex.: BA:CA) para que se saiba que dispositivo escolher na altura da apresentação, numa sala cheia de dispositivos com o Bluetooth activado como acontece normalmente.

Assim que for dado o toque em "**Iniciar apresentação**" é apresentado o primeiro diapositivo e a apresentação começa a decorrer no equipamento onde está a apresentação. A quarta e última imagem demonstram, na parte de cima, debaixo da área laranja, o dispositivo anterior, o diapositivo corrente e o seguinte, por baixo o número do diapositivo corrente e por baixo do número, dentro da área branca, as notas inseridas pelo autor.

Para mudar de diapositivos, pressionar a tecla de aumentar volume para o próximo, e a de diminuir volume para o anterior.

Clicando na área laranja, no ícone da esquerda, é possível visualizar uma listagem de todos os diapositivos, igual à "**Ordenação de diapositivos**" no Impress, que permite saltar directamente para um qualquer diapositivo da apresentação.

## <span id="page-16-0"></span>**Impressão e Exportação**

A ferramenta de impressão é em tudo similar ao Writer, e mantém-se acessível através do menu "**Ficheiro**" e permite algumas configurações extra.

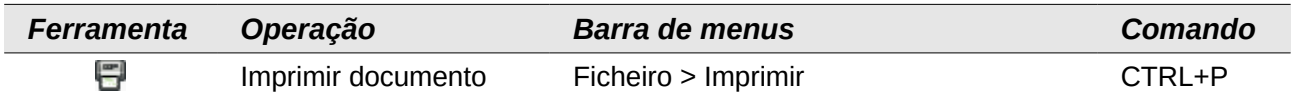

Dentro de algumas das opções, para além das mais comuns como a escolha da impressora e o número de cópias, a impressão pode ser feita na ordem inversa activando a opção "**Imprimir páginas** (neste caso diapositivos) **na ordem inversa**" dentro do bloco "**Intervalo e cópias**" no separador "**Geral**"

Outras das funcionalidades que as opções de impressão permitem é a impressão de vários diapositivos apenas numa folha. Ainda no separador "**Geral**", dentro do bloco "Imprimir" na parte inferior da janela, é possível seleccionar o tipo de impressão em "**Documento**": "**Diapositivos**", "**Folhetos**", "**Notas**" ou "**Tópicos**"; quantos "**Dispositivos por página**" se deseja imprimir e qual a respectiva "**Ordem**", a qual pode ser "**da esquerda para a direita, depois para baixo**".

A versão mais comum coloca um espaço do lado direito da folha, ao lado do diapositivo que permite tomar notas, quer para o orador, quer para o assistente. Para a activar basta escolher em "**Documento**" a opção "**Folhetos**" e "**3**" na opção de "**Dispositivos por página**".

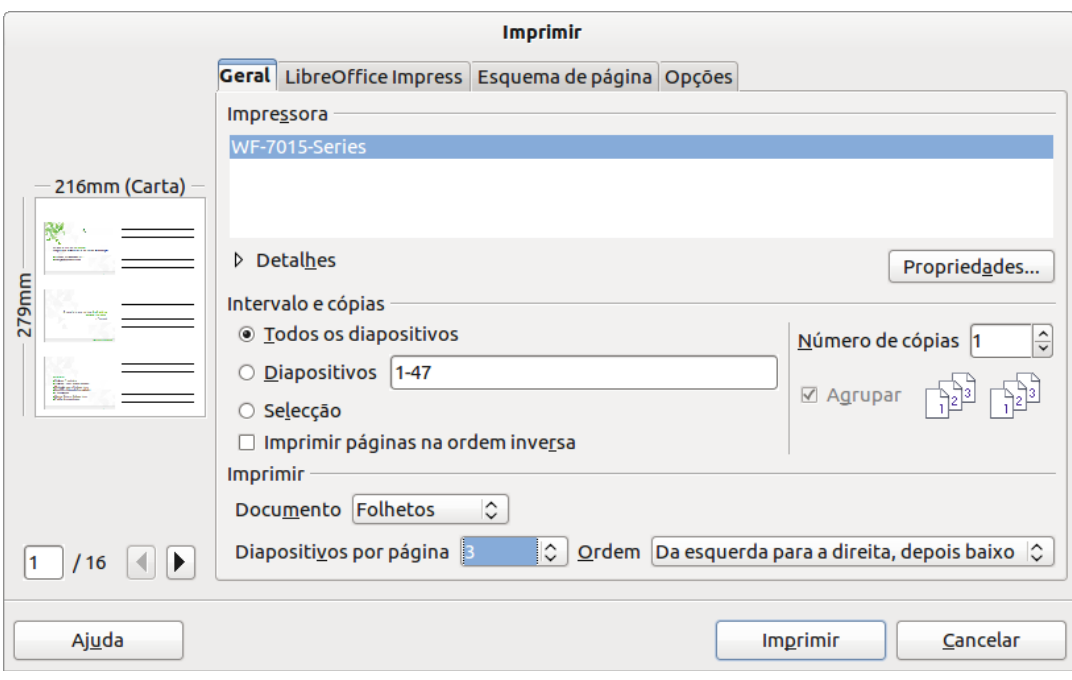

## <span id="page-17-0"></span>**Exportação em PDF**

A exportação para PDF, tal como no Writer é rápida e fácil. Não difere em nada e todas as opções descritas anteriormente são aplicáveis neste contexto.

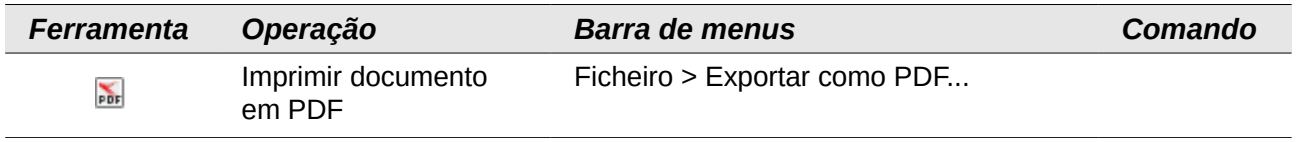